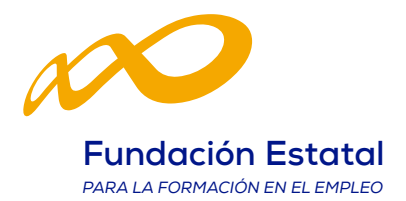

## **MODIFICACIONES DE PARTICIPANTES RESPECTO AL PLAN APROBADO**

Durante la etapa de ejecución del plan formativo, las modificaciones a realizar sobre los participantes a formar por cada centro en las acciones formativas, se efectúan a través del módulo de MODIFICACIÓN que ofrece la aplicación informática.

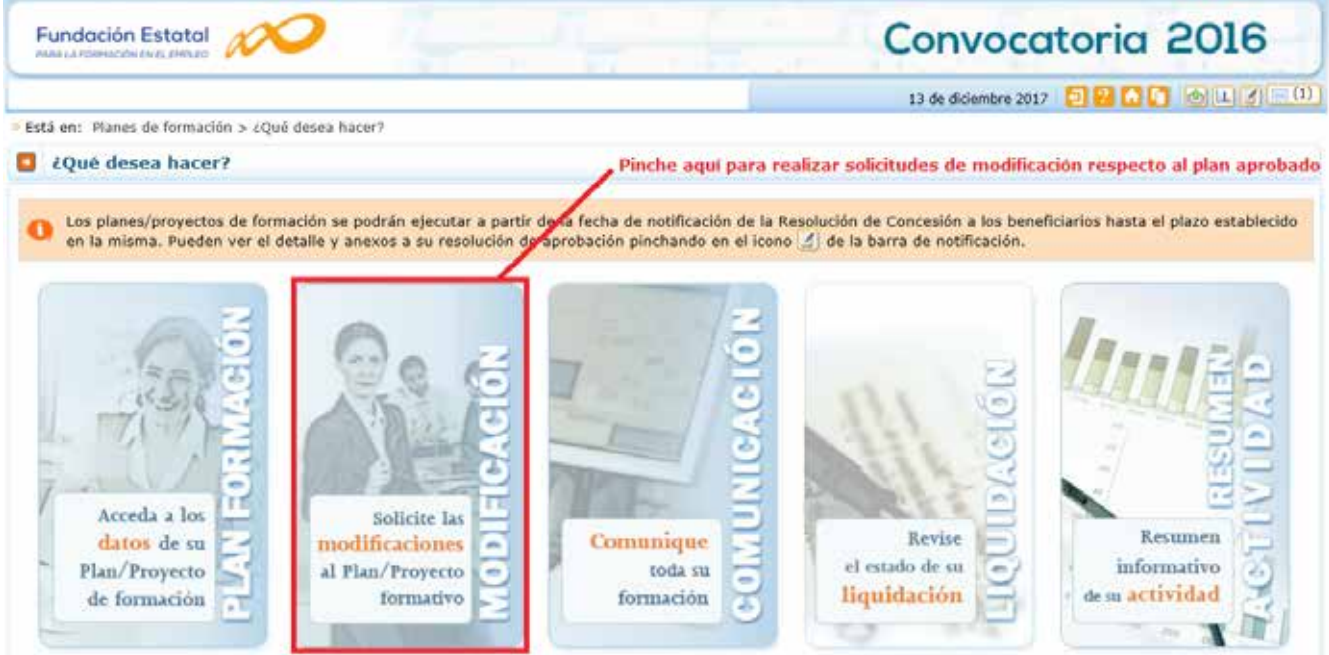

Dentro del módulo, la aplicación ofrecerá diversas funcionalidades; en este momento solamente se dispone de la que permite modificar participantes en las acciones formativas. Para realizar estos cambios, se precisa aceptar la selección de la funcionalidad de participantes.

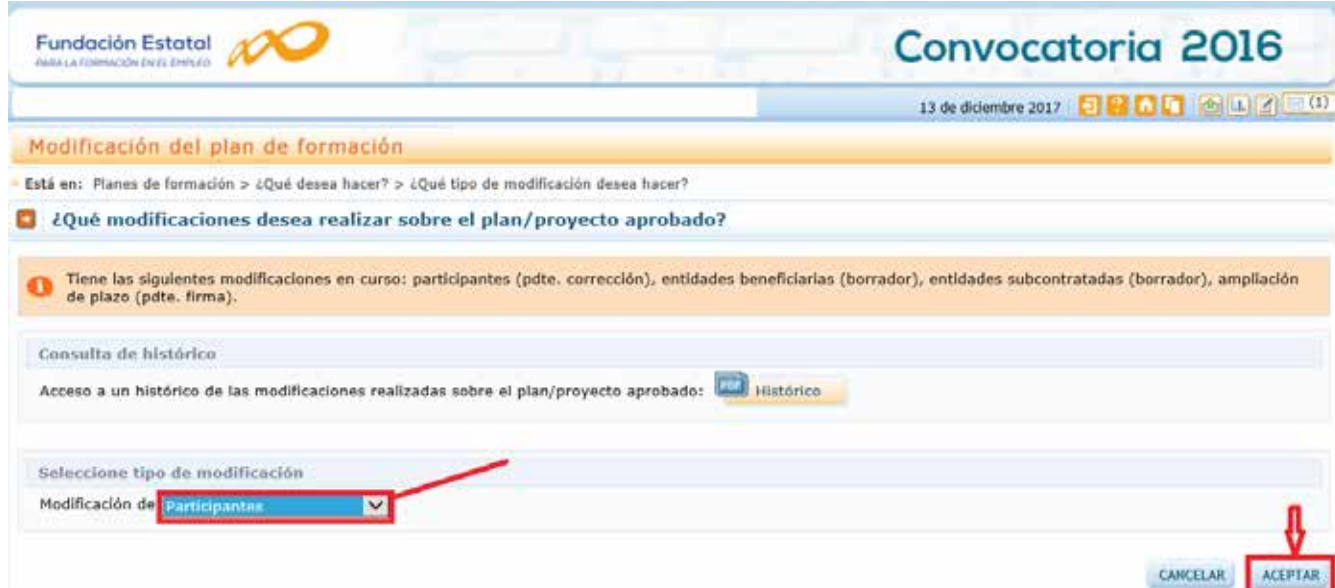

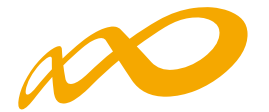

De ese modo accedemos a la vista de la aplicación que nos muestra la relación de acciones formativas admitidas. Para modificar participantes en alguna/s de ellas, pinchando el icono de detalle situado a la derecha se accede a los centros que las pueden impartir, y es en cada uno de ellos donde habrá que indicar el número de alumnos a solicitar.

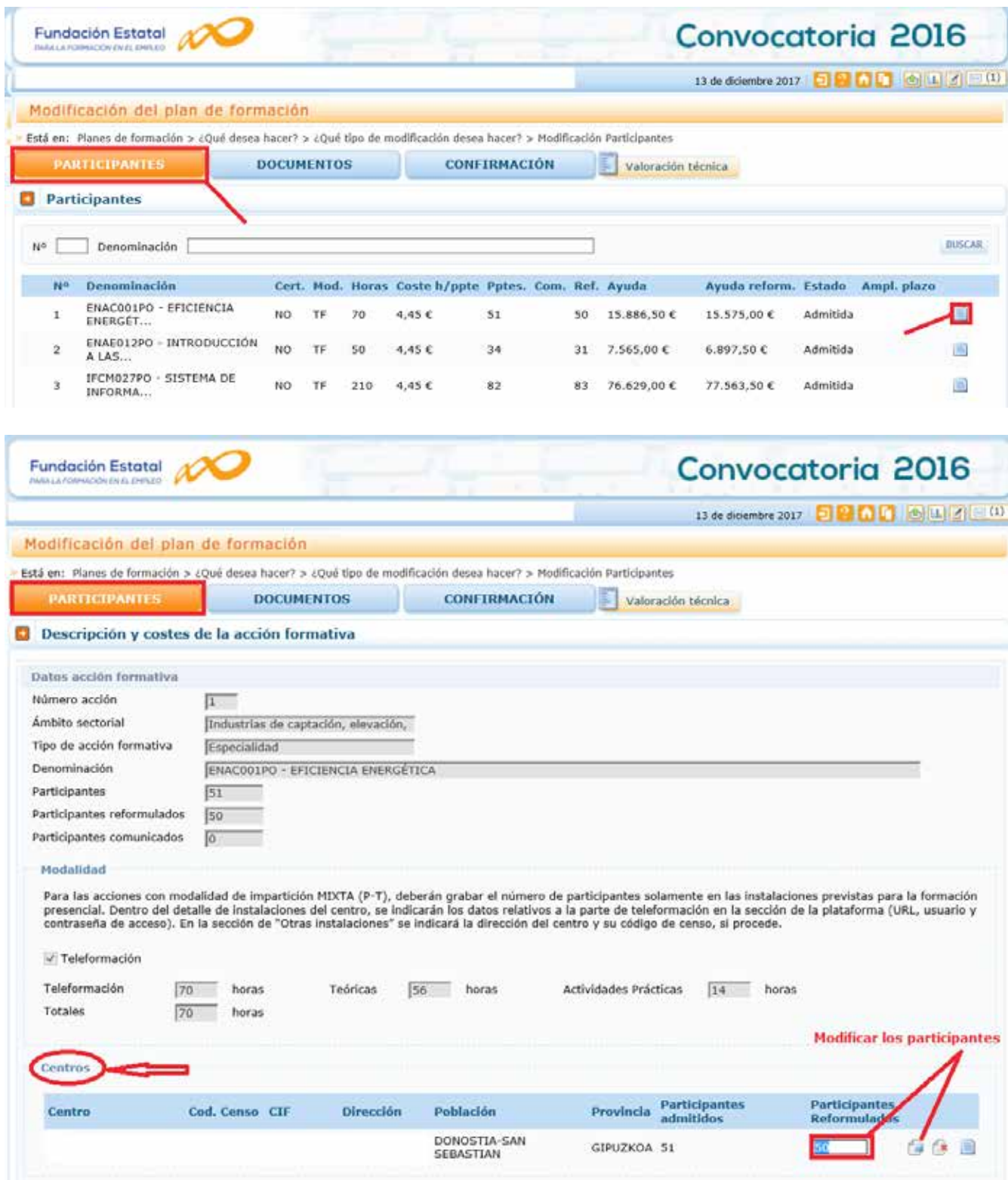

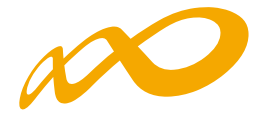

Una vez sustituido el número de participantes, se guarda pinchando el icono con la marca azul; pero se precisa también activar el botón de «ACEPTAR» situado en la parte inferior derecha de la pantalla, para que la base de datos guarde dicho número y recalcule los datos económicos que se puedan derivar de la modificación.

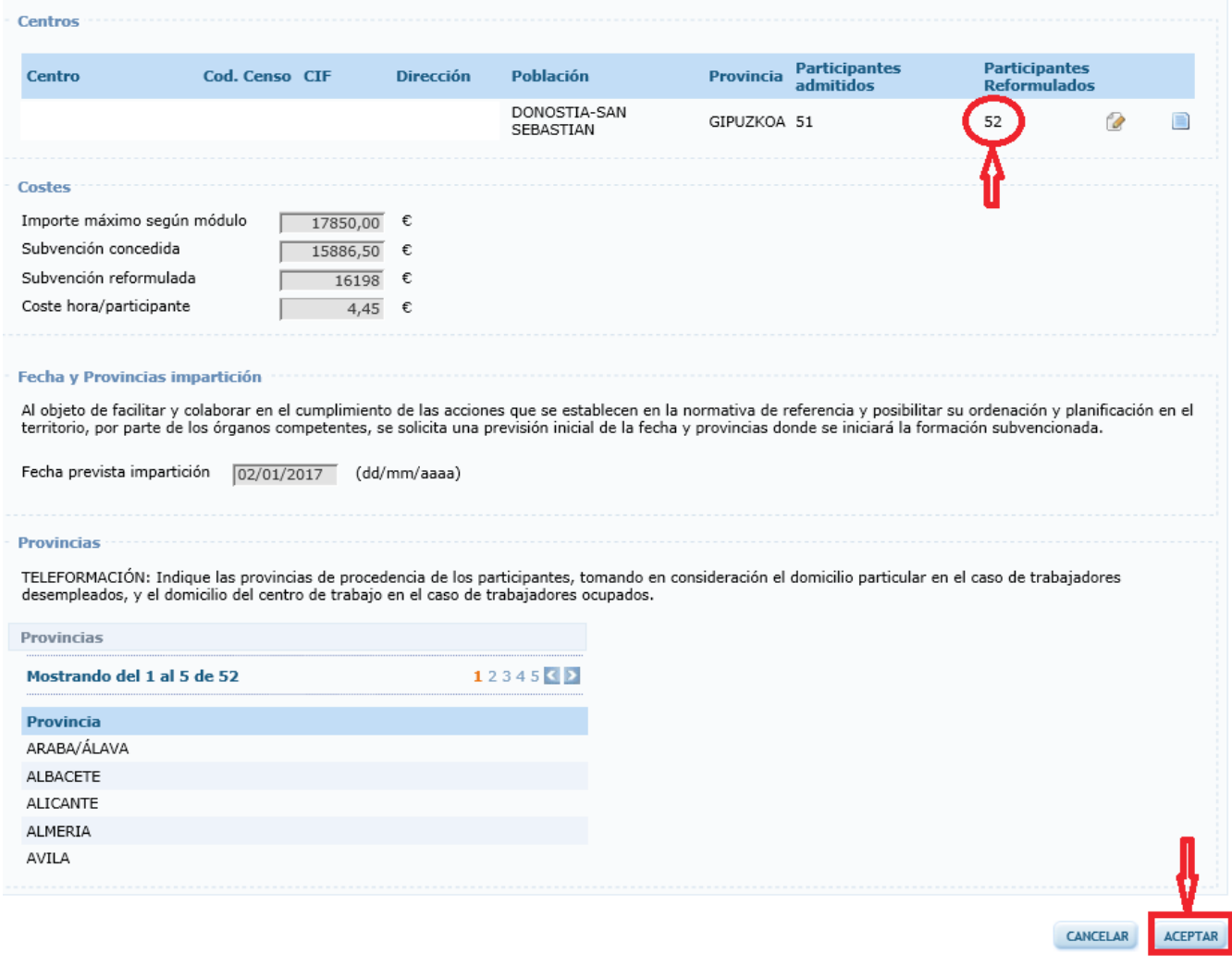

Es entonces cuando quedan grabados los nuevos datos. Realizado esto en todas las acciones objeto de interés, y siempre cuidando que el importe resultante de los cambios no supere la cantidad admitida en la resolución definitiva de aprobación, para cerrar la nueva configuración del plan formativo es necesario pinchar el botón de CONFIRMACIÓN.

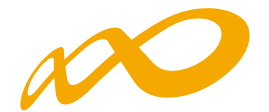

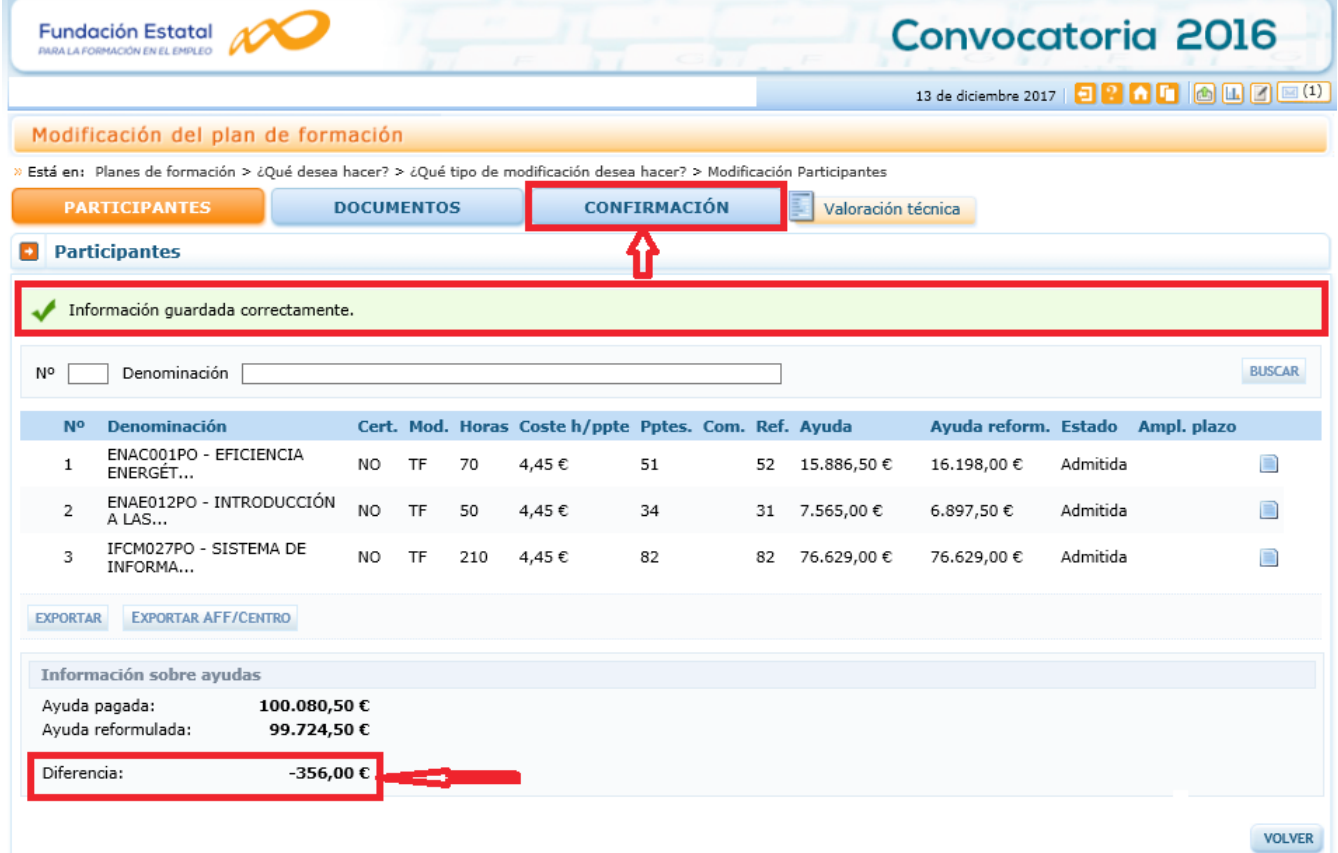

La aplicación exige que se solicite el recálculo de la puntuación de valoración técnica tras los cambios efectuados, con el fin de asegurar el mantenimiento de las condiciones que dieron lugar a la aprobación del plan de formación.

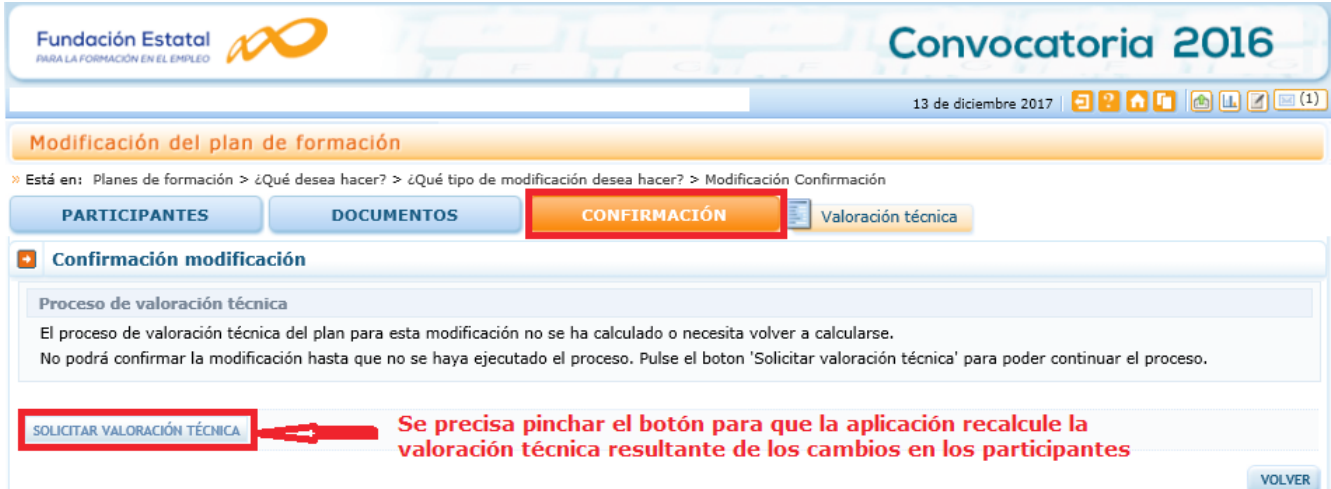

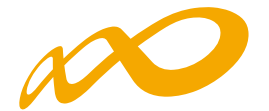

Este proceso requiere un breve tiempo de procesamiento de la información, tal como avisa la herramienta informática. Lo normal es que no supere los 10-15 minutos, incluso en planes que concentren muchas acciones formativas.

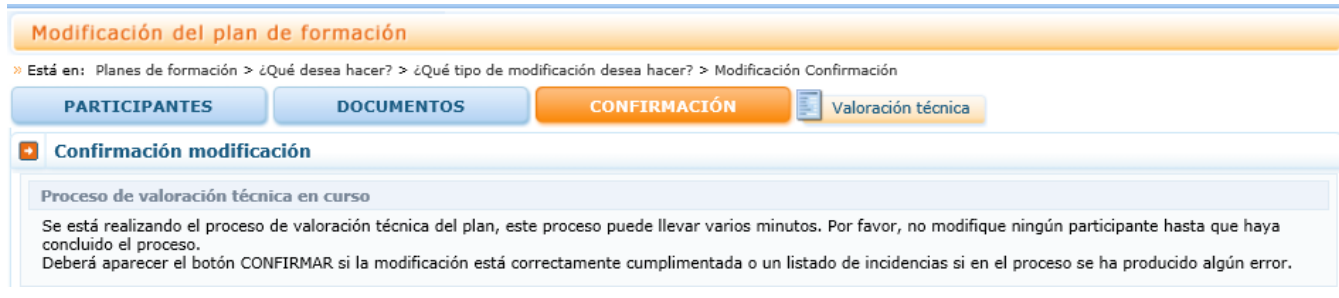

La comprobación de la puntuación resultante tras el recálculo puede verse activando el icono de "Valoración Técnica" que se encuentra junto al botón de Confirmación. Si el resultado fuera inferior a la puntuación de aprobación, la aplicación no va a permitir ese envío de participantes.

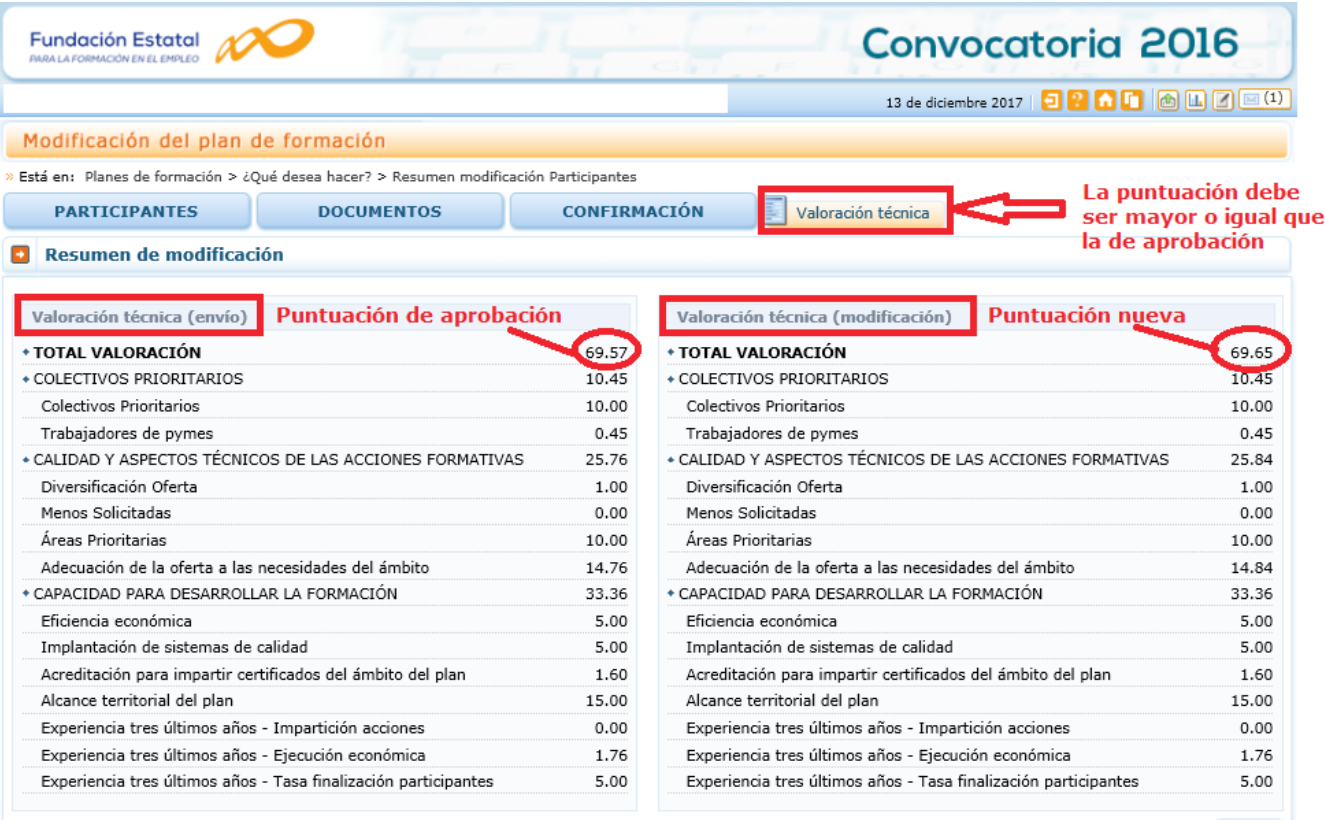

VOLVER

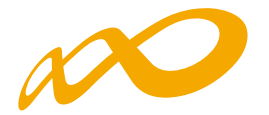

Si el resultado de los cambios, diera lugar a una cantidad reformulada global superior a la aprobada (en la aplicación, denominada «Ayuda pagada»), al intentar confirmar el envío la aplicación mostraría una validación avisando sobre esta circunstancia, que impediría el envío de datos a la Fundae.

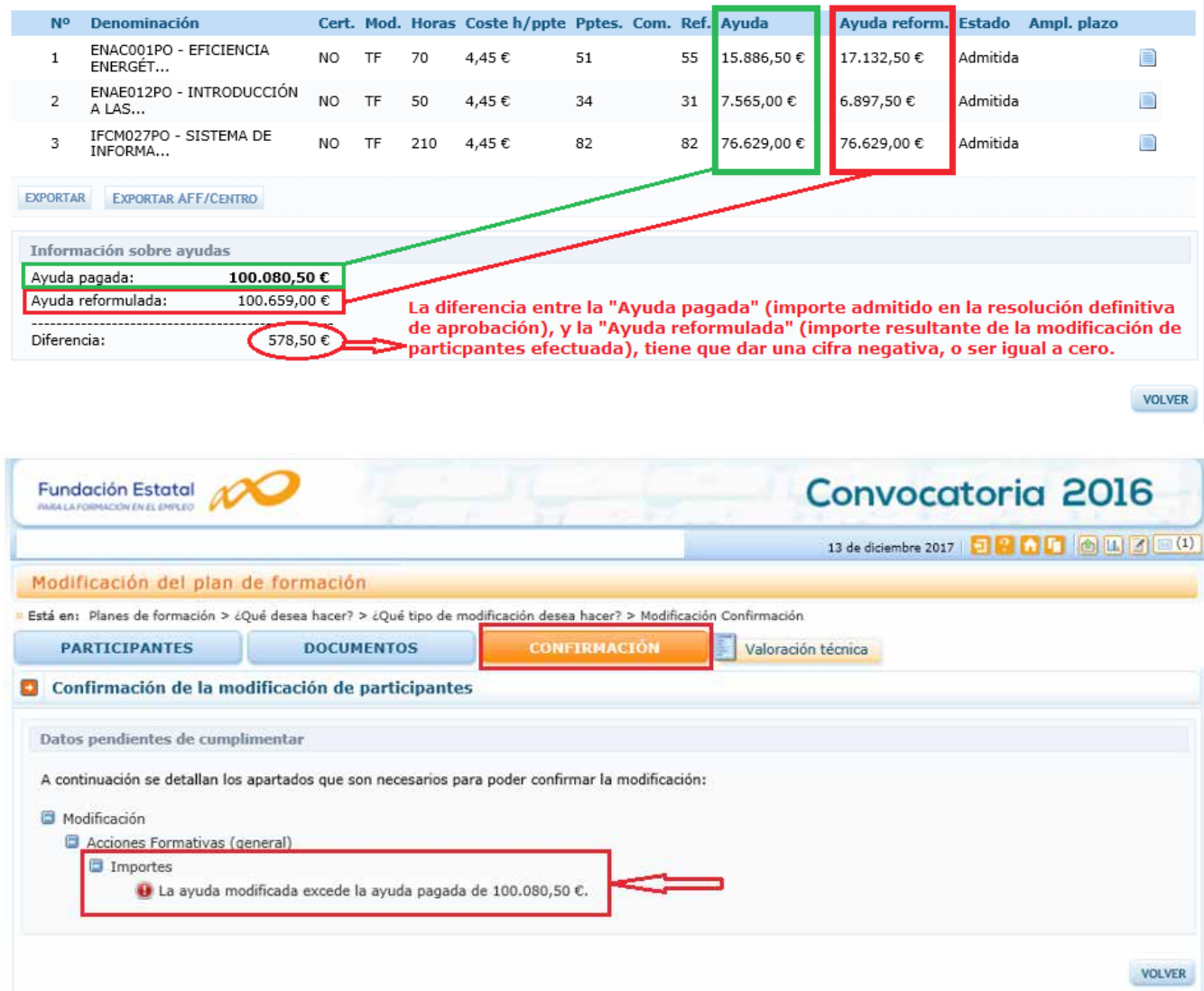

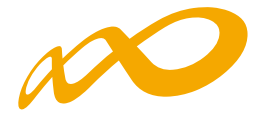

Del mismo modo, la aplicación dispone de una validación que impide trasladar un envío de participantes que no respete la puntuación de valoración técnica que dio lugar a la aprobación del plan.

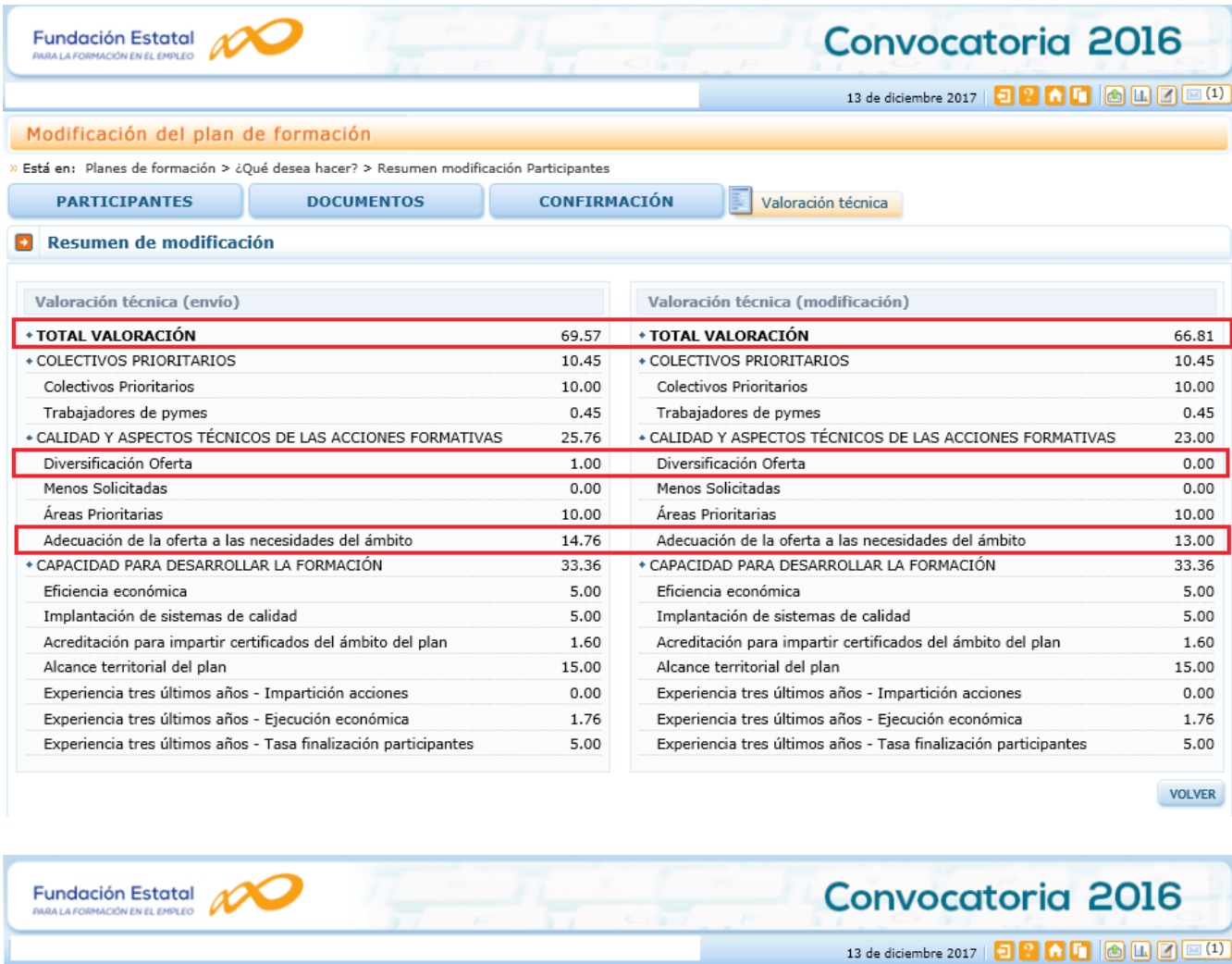

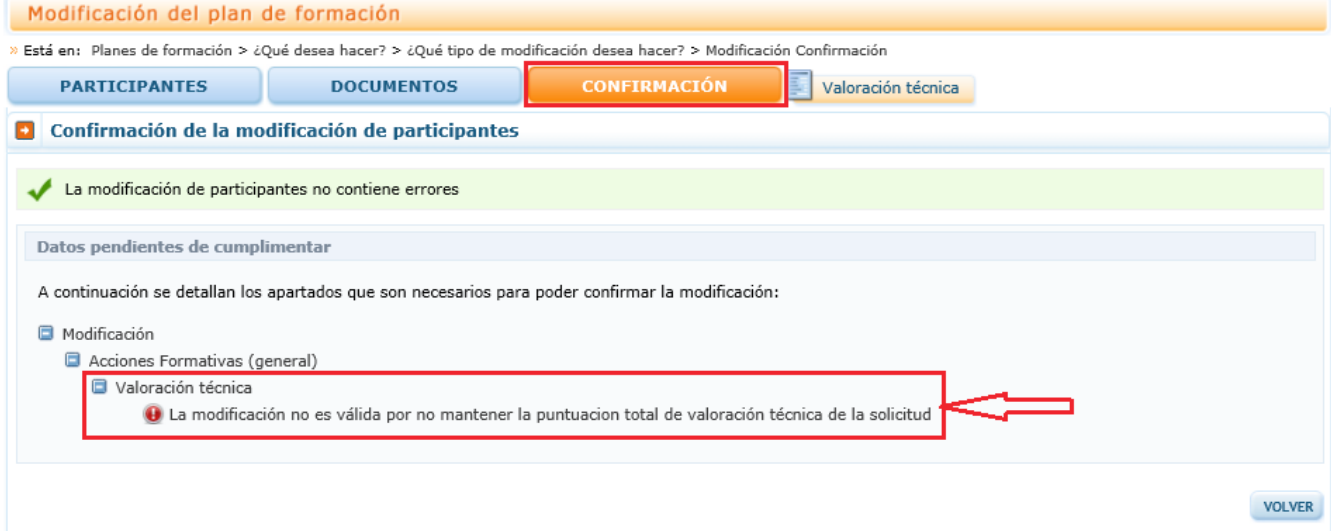

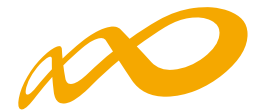

Para facilitar la disposición de datos de las acciones formativas y las operaciones de simulación que requieran antes de modificar los participantes en la aplicación (sobre todo cuando son muchas las que componen el plan), éstas se pueden exportar a una hoja Excel, donde además de sus datos característicos se reflejan también algunas columnas relacionadas con la incidencia de las acciones en determinados ítems de la valoración técnica (nivel de prioridad –adecuación de la oferta a las necesidades-, áreas prioritarias).

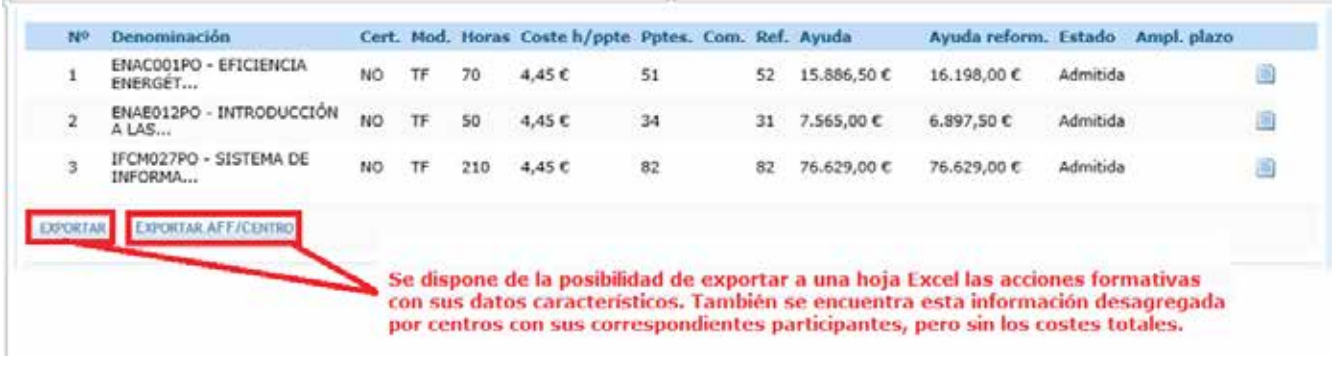

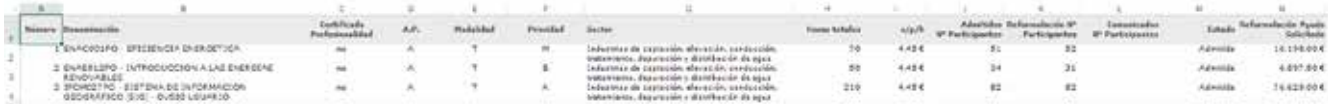

Además, se dispone también de la posibilidad de realizar la exportación con el detalle de participantes reformulados por centro (en este caso, sin la indicación de costes totales).

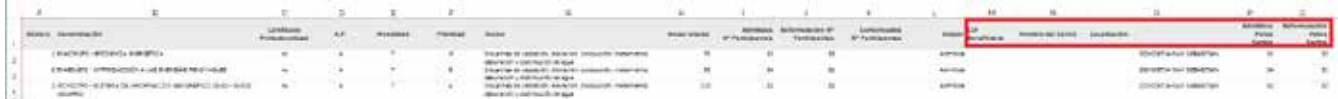

Cuando los datos a enviar son definitivos y no dan lugar a las validaciones indicadas en las páginas anteriores, se precisa nuevamente la confirmación para que se bloqueen y la aplicación no permita más cambios.

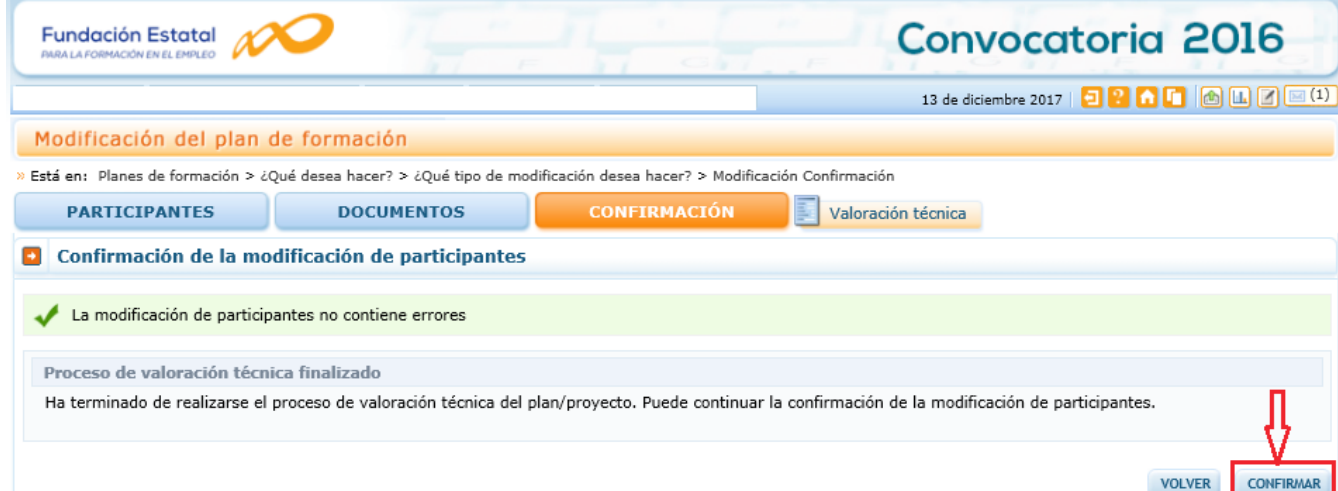

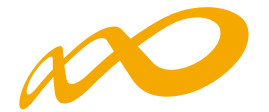

En ese momento, se genera un fichero PDF que recoge la modificación de participantes a enviar. Antes debe ser firmada por un gestor o administrador autorizado.

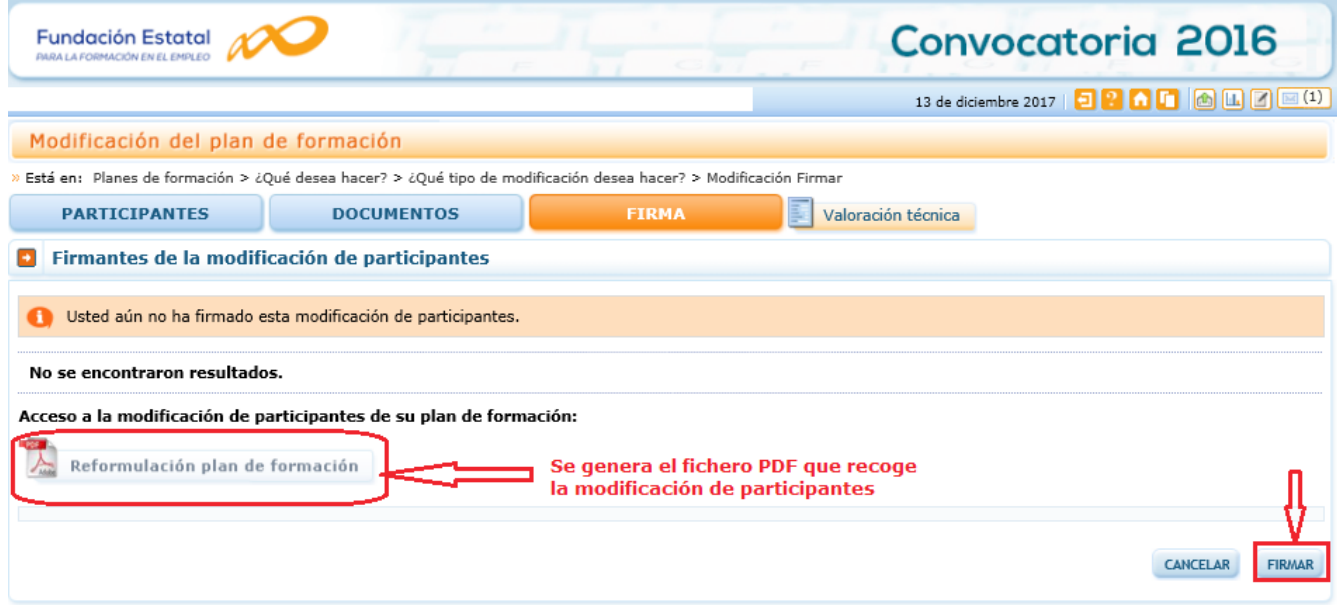

El documento generado se compone de dos partes: la primera muestra la acciones formativas con los datos de participantes tras los cambios, y la segunda permite verlos desagregando los datos por centros impartidores en cada acción.

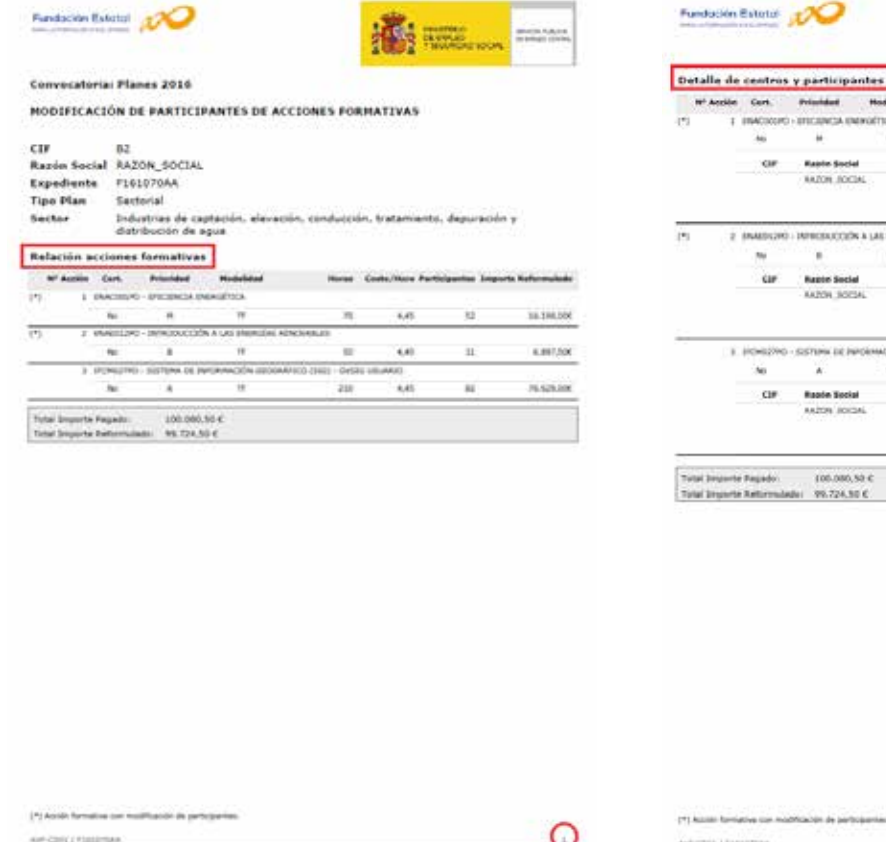

Æ, participantes en cada acción for  $-$  and EFECURION ENERGÍTICA i. йü  $\overline{\mathbf{u}}$ **LA MALINE Rapin Social**<br>AAZON JOCOS Emports<br>10.100,000 빬 **REBECCION A LAS ENFICÍAS E** 'n, 6.897,500 Raiste Secial<br>ANZON 30034 **Limperty** GEMERICA<br>C.P. 20000-0096<br>EAV SEEMITEAN snik iz le ¥, **in**  $\overline{1}$  $n$  are not Rapón<br>Anima 00.000,50 0<br>99.724,50 0

mar constitutions.<br>Columnation by - 2012 Peerle - No W2 (82 23) , No 91 128 PC 22 - week to win in

∩

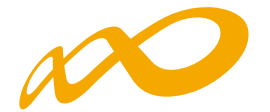

Una vez que firmas y envías, la aplicación te sitúa de nuevo en los módulos de partida, que recogen las distintas funcionalidades disponibles.

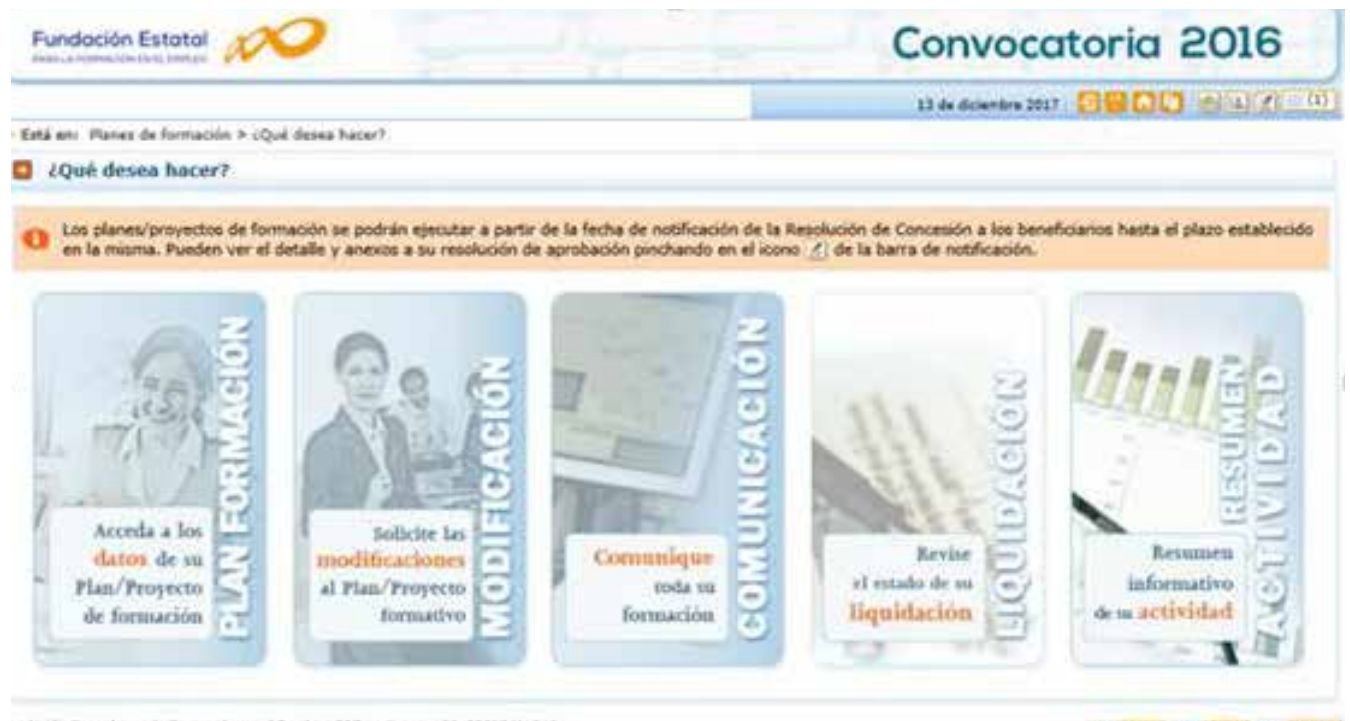

indación Estatal para la Farmación en el Empleo. C/ Tomésguna. 56. 28027 Madrid Rock de provocidad | Vauxiliación | Accesibilidad

WE WILL WE COME WE WOULD

En este momento, el envío realizado queda pendiente de validación por la Fundae para que la nueva información se integre como definitiva en las bases de datos del expediente. Se podrá consultar el estado del envío en el apartado «Consulta del histórico» que muestra la vista inicial del módulo de MODIFICACIÓN, desde el que hemos realizado la petición.

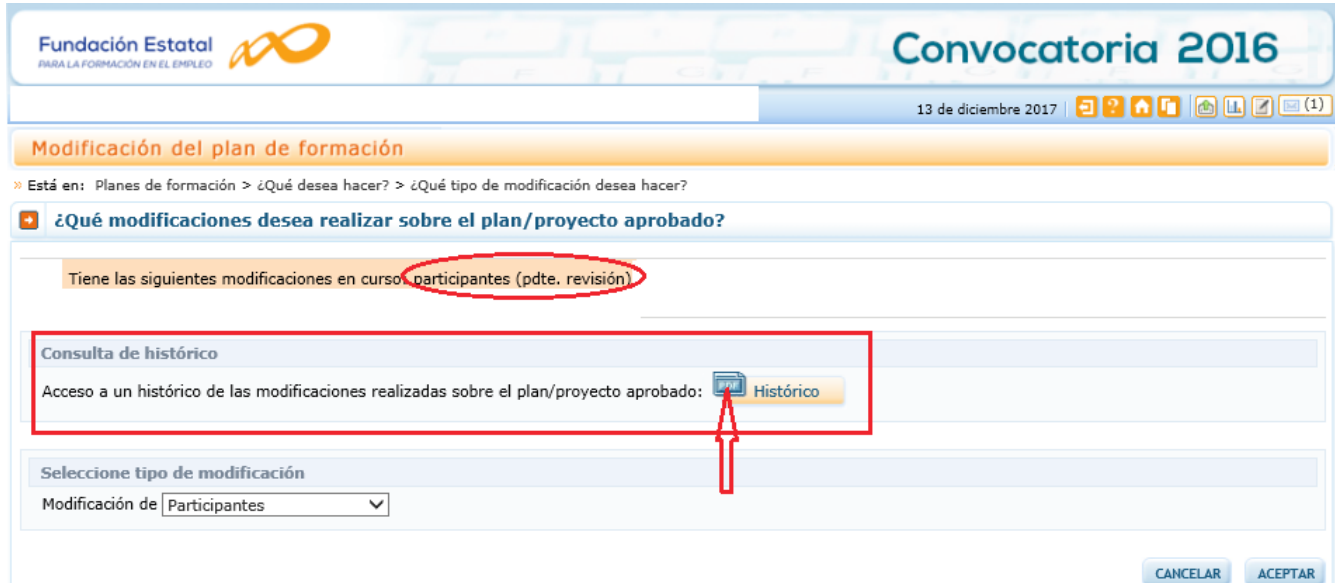

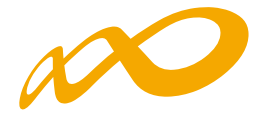

Al pinchar el icono, se observan los envíos realizados con su fecha, tipo y estado. De igual modo, queda disponible el documento enviado en cada envío.

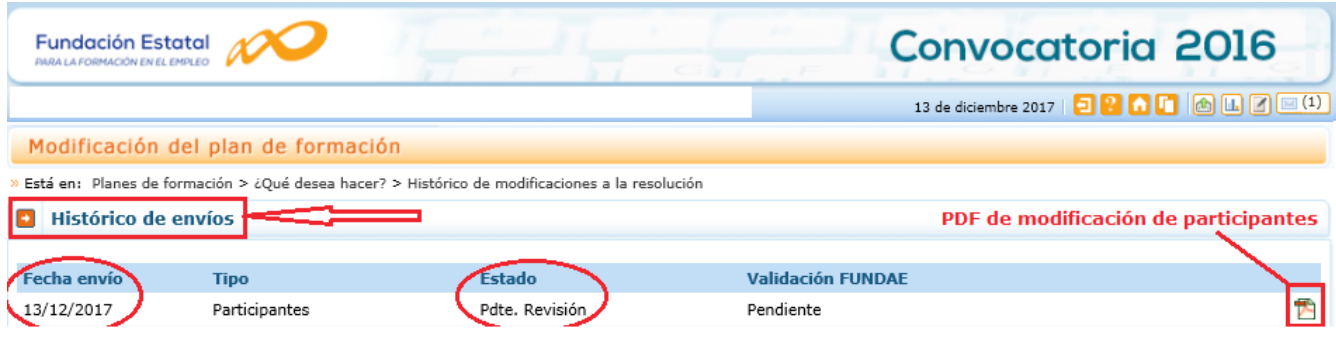

Lo que no permitirá la aplicación es la realización de nuevas modificaciones, hasta que la revisión desde los servicios técnicos de la Fundación se haya completado.